Features of vLinker MC WiFi

Automatically OBD device wake up and Super Power Saving on

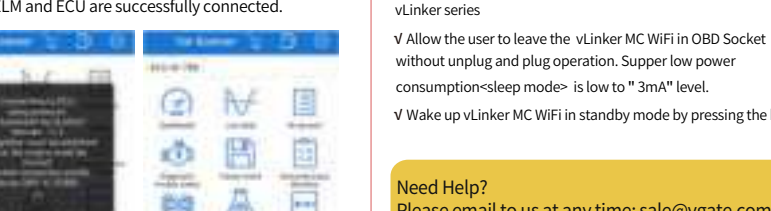

√ Wake up vLinker MC WiFi in standby mode by pressing the key.

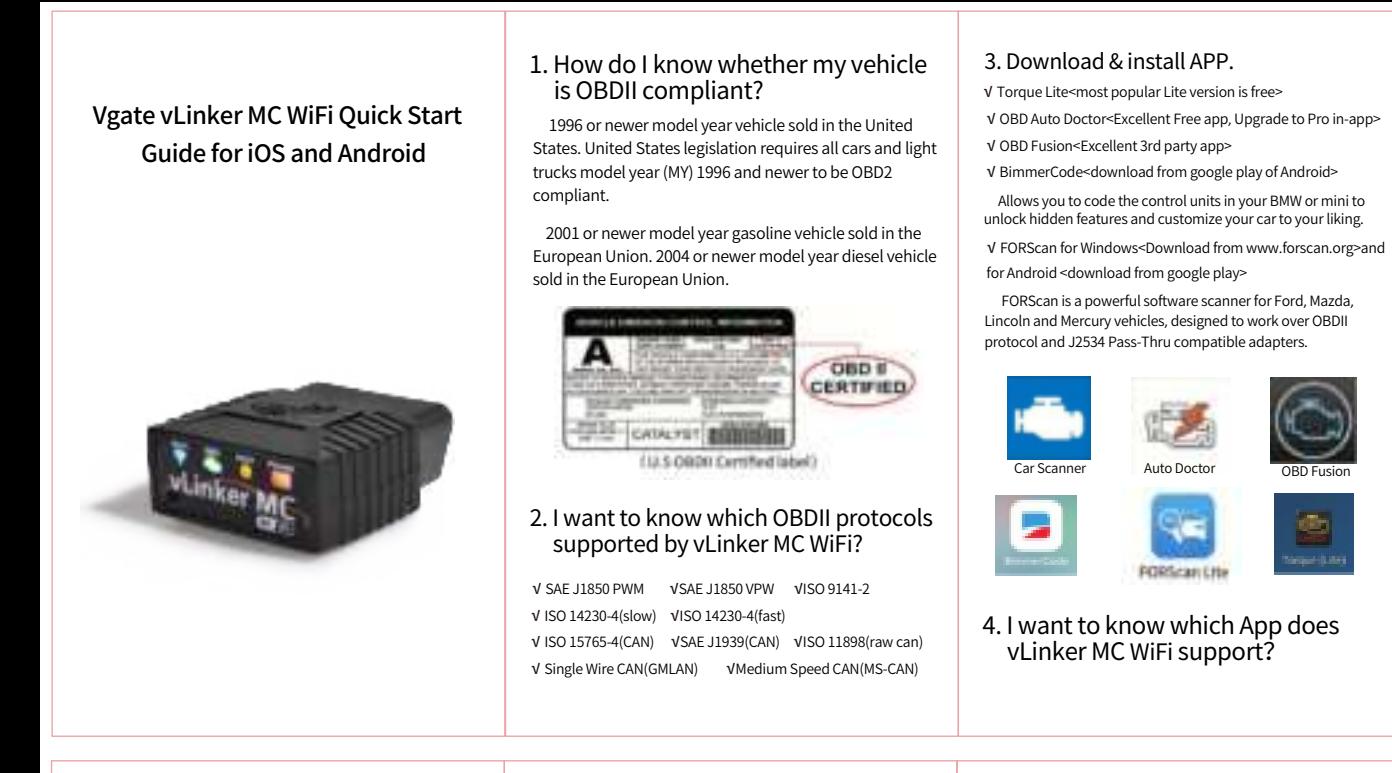

Please email to us at any time: sale@vgate.com.cn We will reply you within 24 hours of the working

#### NOTE:

 vLinker MC WiFi can support many apps, such as TORQUE Lite/Pro, OBD Fusion, DashCommand, CAR SCANNER ELM OBD2, Carista OBD2, BimmerCode, BimmerLink, JScan, OBD Auto Doctor, LeafSpy, Dr.Prius, TrackAddict, Harry's LapTimer, FORScan Lite, Garage Pro, etc.

IMPORTANT NOTE: n you configure your phone, in er to get more engine data, you can irt vour engine.

Many apps may be added to the compatibility list. Product page will be updated accordingly or contact us regarding app compatibility.

> The company will not bear any loss if the cars is damaged without any vehicle ntenance during using Torque(Lite) PP and Car Scanner APP

Website: http://www.vgatemall.com/downloadcenter o upgrade the product, please download the upgrad ckage and user manual of the corresponding mod

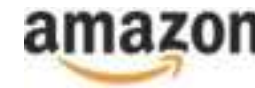

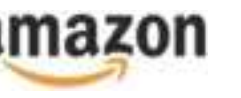

# 5. Plug vLinker MC WiFi into the OBD port.

The OBDII DLC is usually located under instrument panel (Dash) on the driver's side.

If you want to know more about DLC, please visit: https://en.wikipedia.org/wiki/Data\_link\_connector ( automotive)

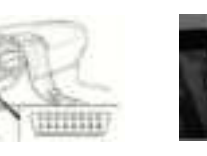

# 6. Turn ignition to Key On, Engine Off Position.

Wi-Fi **CIRC HOWER** POWER ÷

7. Torque(Lite) Connection Guide for Android (for example)

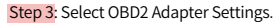

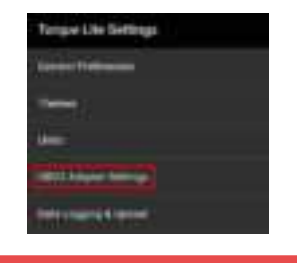

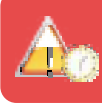

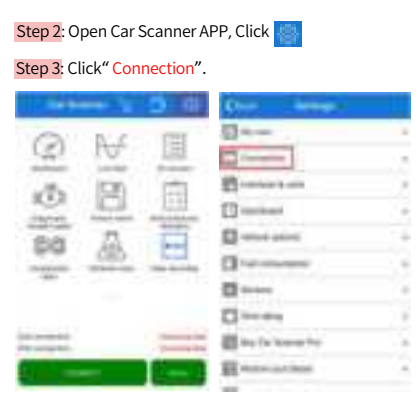

Step 4: Select "Wi-Fi", Device name select "vLinker MC".

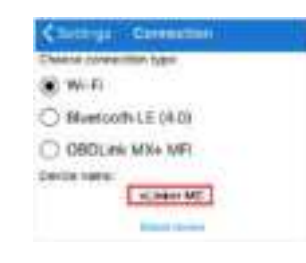

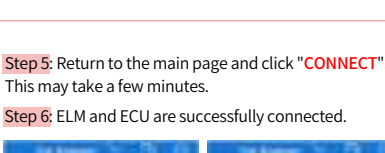

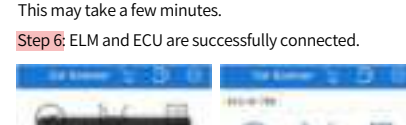

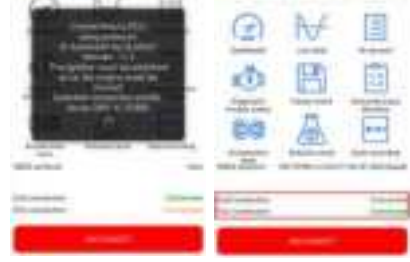

Step 6: If the communication is successful, you can select the control unit you want...

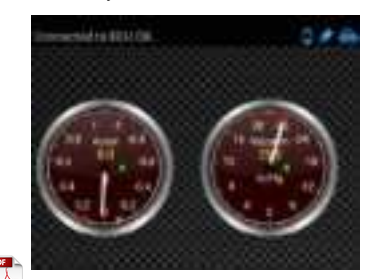

Need Help?

day.

"POWER" red LED is turn on, and the "Wi-Fi" blue LED starts to blink twice, the "OBD" green LED and "HOST" orange LED blink once. —LEDs are off? Check vehicle for blown fuses.

# Step 4: Click Connection.

#### Step 5: Choose the connection type WiFi.

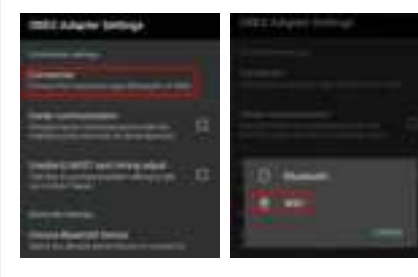

# 8. Car Scanner Connection Guide for iOS (for example)

Step 7: If the communication is successful, you can select the control unit you want...

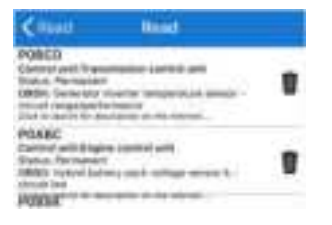

Step 1: Insert the adapter into the OBD interface of the car. Turn ignition to Key On, Engine Off Position. Open the Wi-Fi settings and connect "vLinker MC".

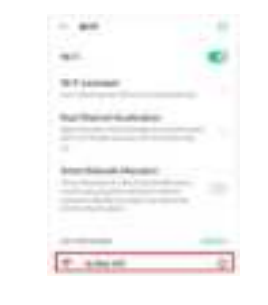

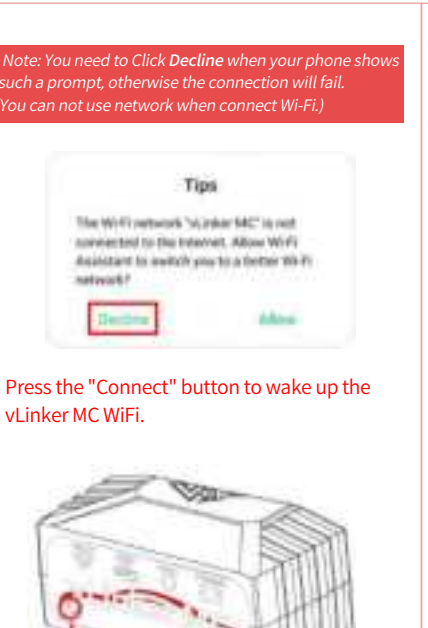

Step 2: Choose **Open the app's Settings**.

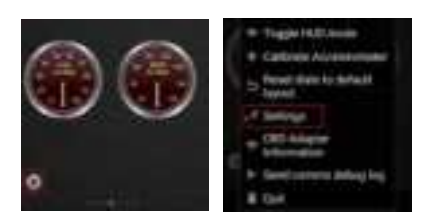

Step 1: Insert the product into the OBD interface of the car. Turn ignition to Key On, Engine Off Position. Enable your phone WLAN, select device name "vLinker MC".

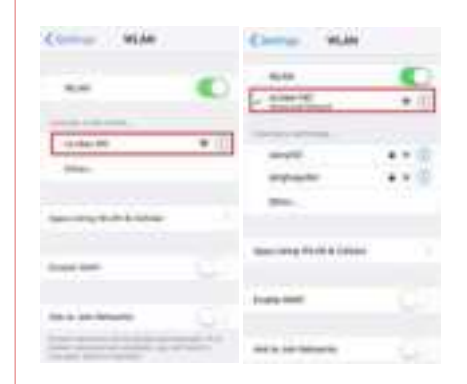

## ATTENTION:

### Product Upgrade:

### FCC Warning:

- Any Changes or modifications not expressly approved by the party responsible for compliance could void the user's authority to operate the equipment.
- This device complies with part 15 of the FCC Rules. Operation is subject to the following two conditions:
- (1) This device may not cause harmful interference, and
- (2) this device must accept any interference received, including interference that may cause undesired operation.
- Note: This equipment has been tested and found to comply with the limits for a Class B digital device, pursuant to part 15 of the FCC Rules. These limits are designed to provide reasonable protection against harmful interference in a residential installation. This equipment generates uses and can radiate radio frequency energy and, if not installed and used in accordance with the instructions, may cause harmful interference to radio communications. However, there is no guarantee that interference will not occur in a particular installation. If this equipment does cause harmful interference to radio or television reception, which can be determined by turning the equipment off and on, the user is encouraged to try to correct the interference by one or more of the following measures:
- -Reorient or relocate the receiving antenna. -Increase the separation between the equipment
- -Connect the equipment into an outlet on a circuit different from that to which the receiver is connected. -Consult the dealer or an experienced radio/TV

and receiver. technician for help. This transmitter must not be co-located or operating in conjunction with any other antenna or transmitter. This equipment complies with FCC radiation exposure limits set forth for an uncontrolled environment. This equipment should be installed and operated with minimum distance 20cm between the radiator & your body.